### Quick Tips!

- The Cricut Heat App is needed to activate the Hat Press. Once the  $\bullet$ press is activated via Bluetooth connection, you don't have to use the app if you don't want to.
- Make sure your phone and press are within 7 feet of each other to  $\bullet$ connect.
- The Cricut Hat Press has a safety feature that will turn the machine off automatically after 13 minutes of inactivity. You'll hear a warning beep 30 seconds before it shuts off.
- The Cricut hat form is 6.5 in deep by 5.2 inches tall by 7.5 inches  $\bullet$ wide and weighs 3 pounds.
- DO NOT wash, bleach, dry, use steam or dry clean the hat form.  $\bullet$
- You'll need to use Strong Heat Resistant Tape. This ensures your design will not move and cause ghosting or distortion when moving the hat press from side to side.
- As with all Infusible Ink transfer sheets, use a piece of butcher paper  $\bullet$ between the design and heat plate to protect it. When using Infusible Ink markers, use 3 layers of butcher paper.
- The maximum design size recommendation to use with the Cricut  $\bullet$ Hat Press is 2.25 inches high x 4.25 inches wide.
- You can use both heat transfer vinyl and Infusible Ink on one hat,  $\bullet$ just make sure the Infusible Ink is pressed first. Then layer the ironon vinyl on top. Make sure to change the hat press settings in between presses with the app.
- Do not apply Infusible Ink to the bill of the Cricut hat blanks. The  $\bullet$ high temperature will cause the bill to warp and bubble. But you can apply iron-on to the bill.
- **Make sure you mirror your image before cutting it with the Cricut when using iron-on or infusible ink.**

### **Visit the Cricut Help Center for Further Assistance!**

# Cricut Hat Press Instructions

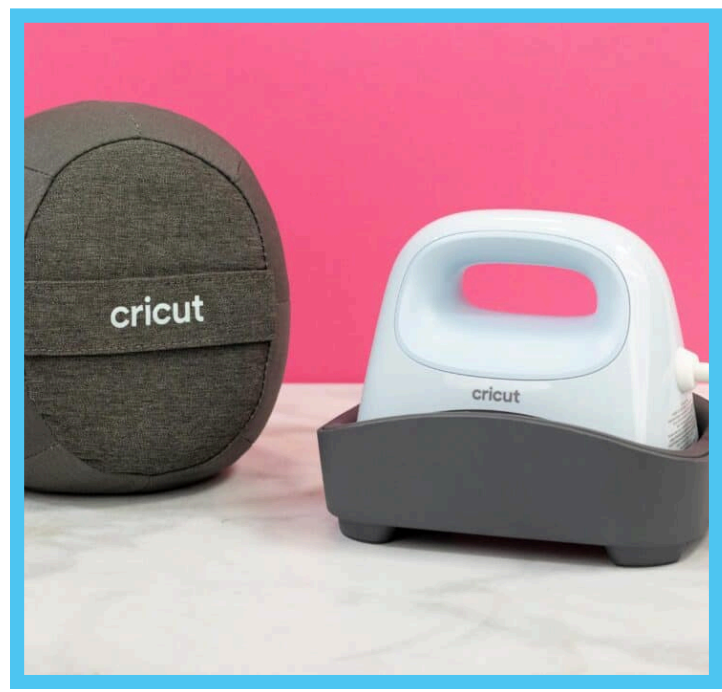

\*ALLERGY WARNING: This product contains walnut shells

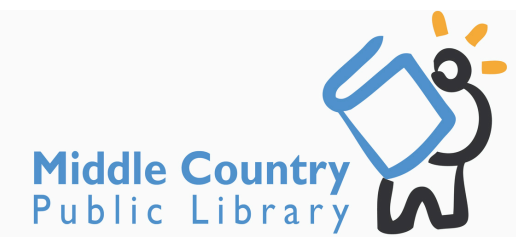

## What' s Included:

- Cricut Hat Press
- Hat Pressing Form
- Safety Base
- Strong Heat Resistant Tape
- Butcher Paper (3 Pieces)
- Lint Roller  $\bullet$
- 3 Piece Tool Kit (Scraper, Weeder, Spatula)
- Carry Case

### You Will Need:

- Cricut Machine
- $\bullet$  Hat

(If using Infusible Ink, you will need a polyester hat)

### Our Favorite Materials to Use:

- Infusible Ink
- Iron On

### Using HTV (Heat Transfer Vinyl) Iron On

#### **Prepping the HTV to Press:**

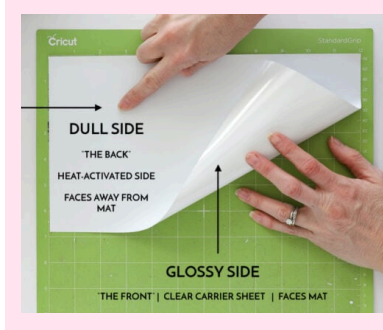

Lay the HTV sheet on a mat and press it down to ensure that it is fully adhered to the mat. The transfer sheet should be lined up with top left corner of the mat. Cut the HTV with any of the Cricut cutting machines.

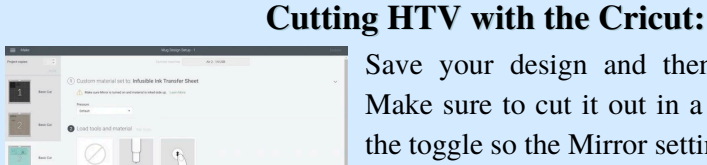

Save your design and then click on Make It. Make sure to cut it out in a mirror setting. Click the toggle so the Mirror setting is on.

Select Iron On as your material in the drop down settings and make sure your fine point blade is nice and sharp!

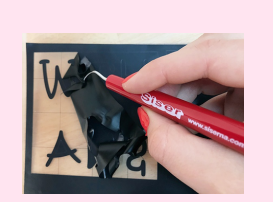

#### **Weeding the HTV:**

Weed out the words, images and edges. There should be a bottom layer of plastic that sticks out of both sides.

#### **Applying HTV to the Hat:**

Once the images are weeded, it's time to apply them on to the hats!

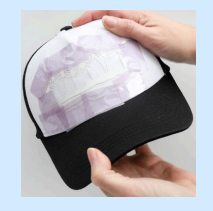

Center the image, then press it down really well. The plastic backing is sticky so it will stick to the hat.

To ensure the sides of the plastic backing are adhered, tape all the sides with the heat resistant tape.

### Using Cricut Infusible Ink

#### **Prepping the Infusible Ink to Press:**

Lay the transfer sheet on a mat and press it down to ensure that it is fully adhered to the mat. The transfer sheet should be lined up with top left corner of the mat. Cut the Infusible Ink Transfer Sheet with any of the Cricut cutting machines.

#### **Cutting Infusible Ink with the Cricut:**

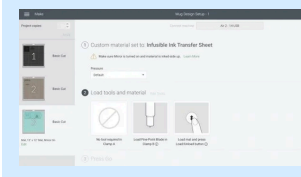

Save your design and then click on Make It. As with all Cricut Infusible Ink, you'll want to cut it out in a mirror setting. Click the toggle so the Mirror setting is on.

Select Infusible Ink transfer sheet as your material in the drop down settings and make sure your fine point blade is nice and sharp!

#### **Weeding the Infusible Ink Transfer Sheet:**

Weed out the words, images and edges. There should be a bottom layer of plastic that sticks out of both sides.

You'll want to trim the designs so there is only about  $1/2$  inch of plastic on the sides. This helps prevent dust or hair from getting caught under the plastic and getting infused into the hat.

#### **Applying Infusible Ink to the Hat:**

Once the images are weeded, it's time to apply them on to the hats!

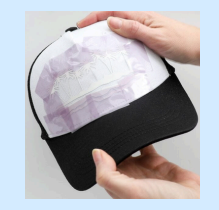

Center the image, then press it down really well. The plastic backing is sticky so it will stick to the hat. To ensure the sides of the plastic backing are adhered, tape all the sides with the heat resistant tape.

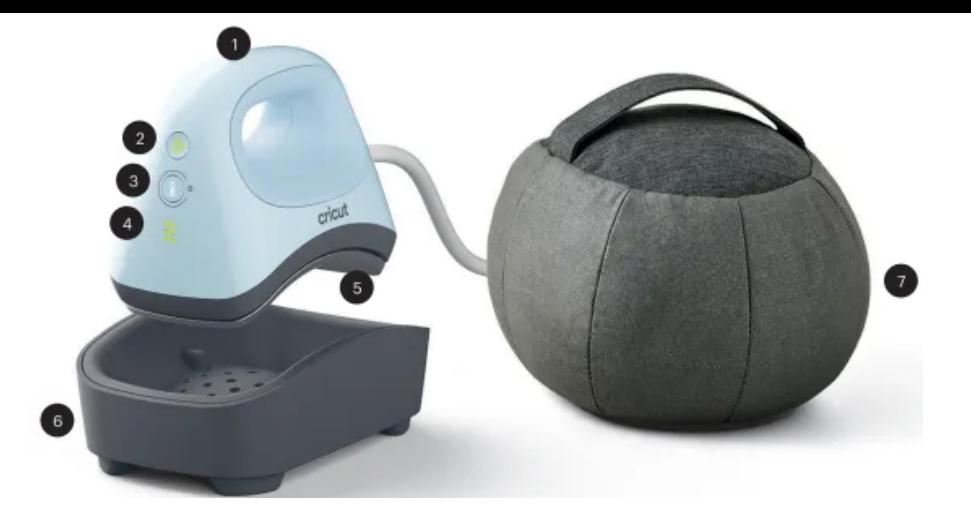

- 1.Handle
- 2.Go Button
- 3.Power/Temperature Button
- 4.Indicator Lights
- 5. Curved Heat Plate
- 6. Safety Base Cricut Hat
- 7. Pressing Form

#### How to use Cricut Hat Pressing Form:

You will place the hat over this form while pressing the image on.

2 Fold down sweatband, use both

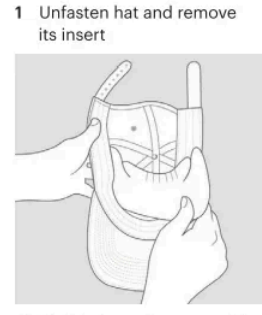

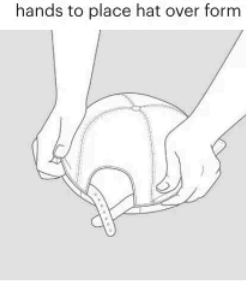

3 Use handle to adjust form inside hat until snug

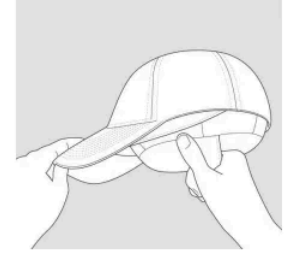

- 4 Tightly fasten hat around form
- 5 Ensure pressing surface is flat and firm

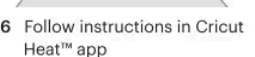

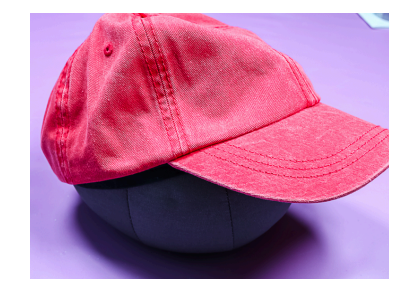

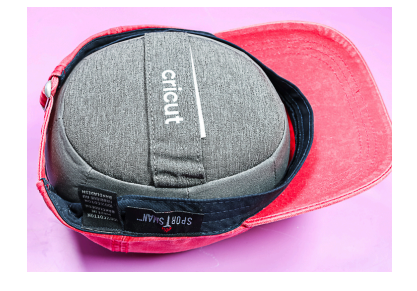

#### Hat Press Indicator Lights

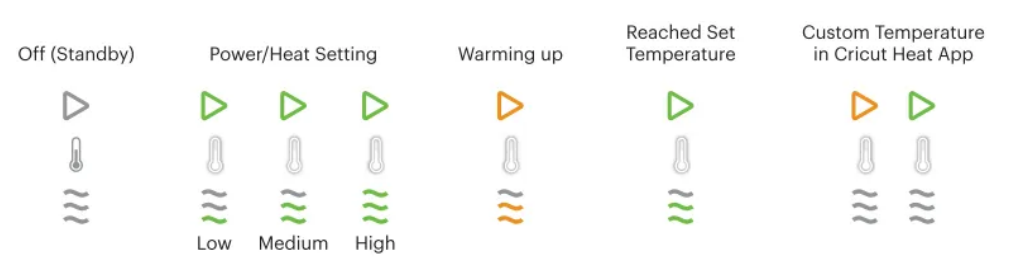

The hat press has three different temperature settings:

**LOW** – for use with sensitive base materials and heat-transfer materials that need a temperature of 255F-295F (125C-145C) for 60 seconds **MEDIUM** – use with most base materials and standard iron on vinyl for temperatures needing 300F-355F (150C-180C) for 60 seconds **HIGH** – for use with Infusible Ink materials, and other heat-transfer materials that tranfser between 360F-400F (185-205C). Timer will set to 90 seconds.

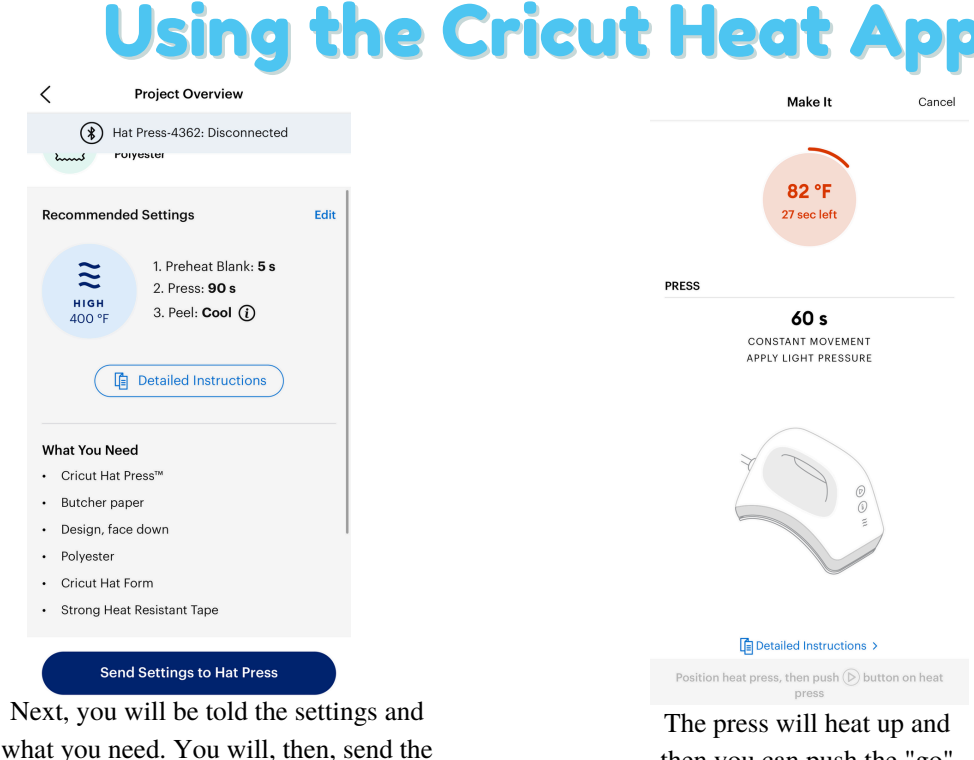

then you can push the "go" button on the press.

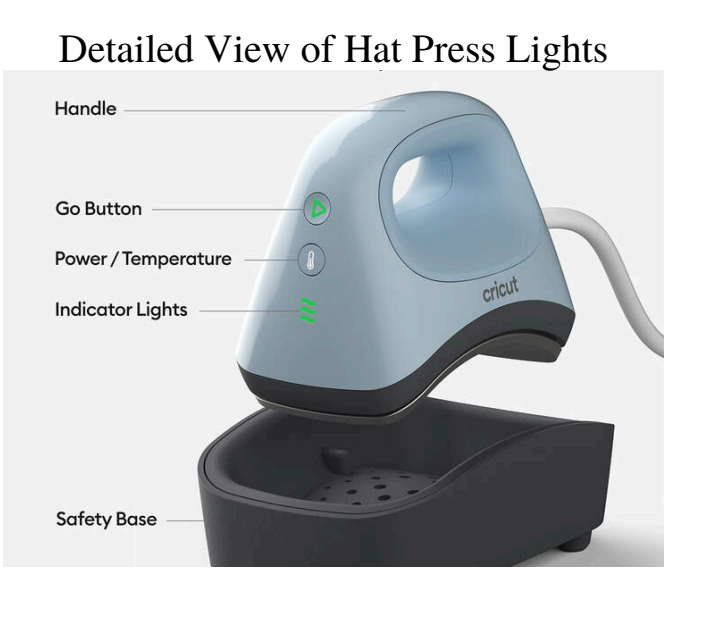

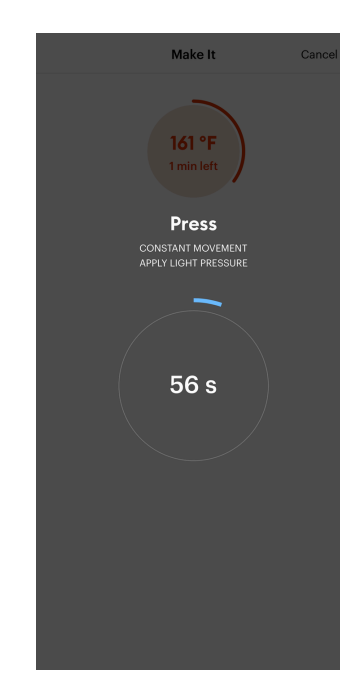

settings to the hat press.

The timer will start and you will use the press to put the image on your hat!

### Designing in Cricut Design Space on App

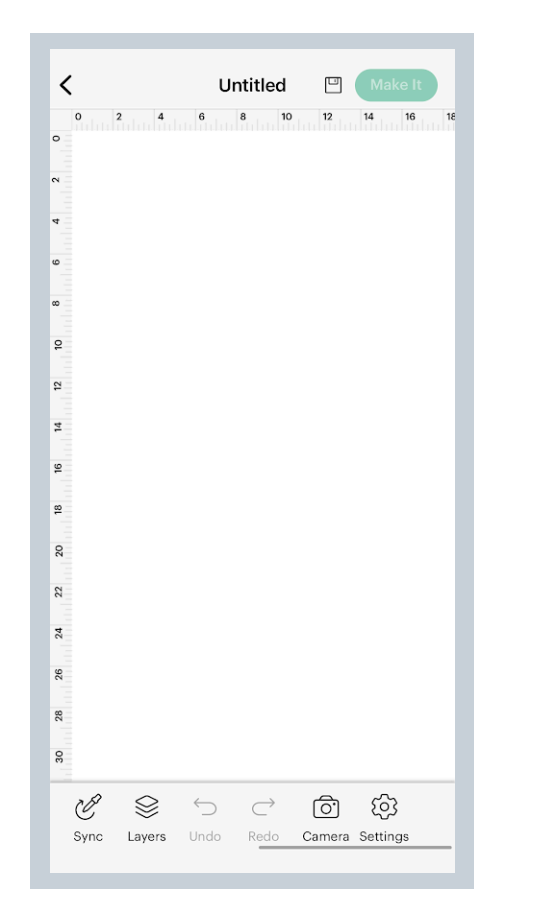

Design Space is a grid that matches your mat. It will look like this.

Once here, you can add any images or text that you would like to design with the Cricut.

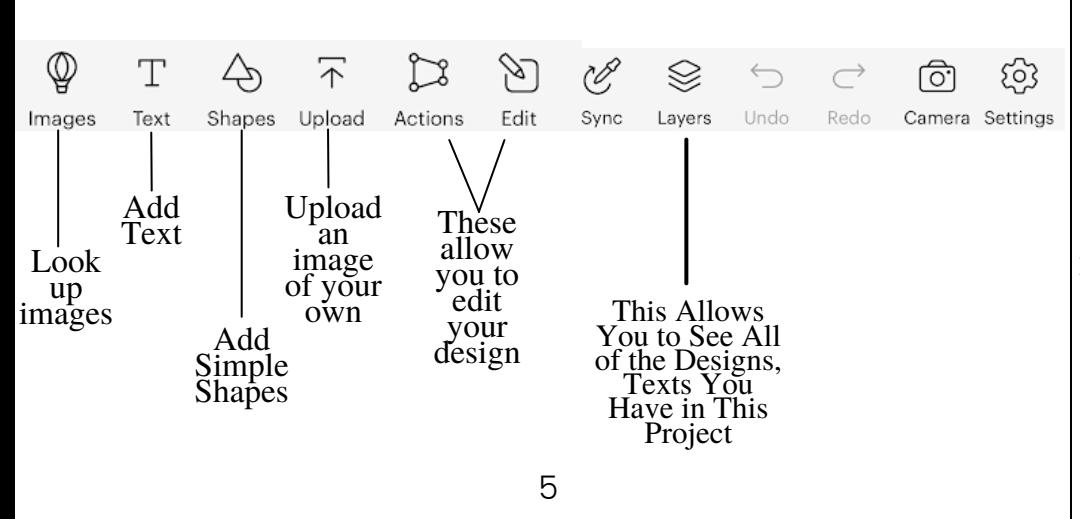

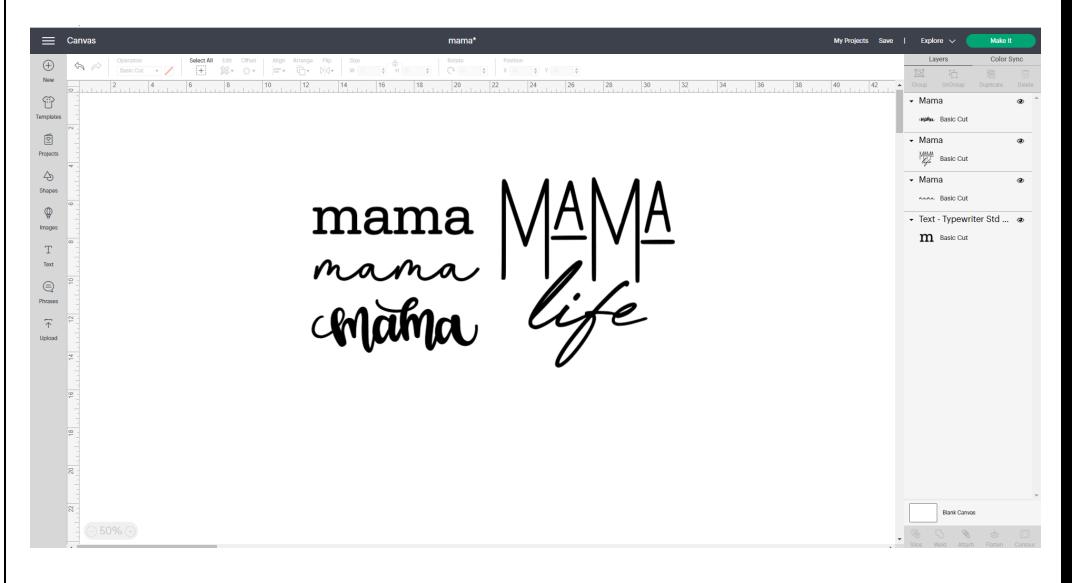

You are able to add images and text here. Once happy with your design, select **Make It**.

![](_page_4_Picture_357.jpeg)

Next you will see this. Here, you will be able to select the material size and see how your design will be cut. **Make sure you always Mirror your image!** After this you will click Continue, pick your material, load your mat and press Go.

### Using the Cricut Heat App

Cancel

![](_page_5_Picture_1.jpeg)

### Designing in Cricut Design Space on App

Go to the App Store and download the Cricut Design Space App

Once downloaded, create or sign into your Cricut account.

Which Machine do You Want **Get Connected** To Set Up? Š Once signed in, You Cricut Iov<sup>n</sup> Plug in Explore and power on. have to connect the १०३ Cricut. From Settings, pair via Bluetooth, Enter PIN Cricut Maker™ 3 0000 Plug in the machine  $\frac{1}{\sqrt{2}}$ and follow the To pair with Explore, Bluetooth on this device instructions to Cricut Maker® needs to be on connect. It may take a minute for your Explore to appear. Cricut Explore™ 3 Connect **Need Help?** Canvas Q Search

![](_page_5_Picture_6.jpeg)

 $\equiv$ 

Once connected, you can browse through projects or create your own by selecting "New Project."

### Designing in Cricut Design Space on App

### Designing in Cricut Design Space on Desktop

![](_page_6_Figure_2.jpeg)

This is the final screen. Here, you will select the material you are using (using the smart dial), load the mat and press Go.

Most likely you will be picking iron-on or infusible ink, if you are making a hat.

![](_page_6_Picture_5.jpeg)

If you are using a computer, open your Bluetooth settings and select Cricut Explore. **The pairing code is 0000.** You can also connect using the USB Cable to connect your computer and Cricut. Download Design Space via the Cricut website. Once downloaded, create or sign into your Cricut account. Now start designing! You will also have to connect the Cricut to your computer, you can follow the prompts in **Product Setup**.

![](_page_6_Figure_7.jpeg)

![](_page_7_Figure_0.jpeg)

#### Copy the Image Make the<br>Layers Design Size one  $\frac{d_0}{H}$  a.22  $\pm$   $\begin{array}{|c|c|c|c|}\hline \text{R}{\cdot} & \text{R}{\cdot} & \text{P}{\cdot} & \text{P}{\cdot} & \text{R}{\cdot} & \text{R}{\cdot} & \text{R}{\cdot} & \text{R}{\cdot} & \text{R}{\cdot} & \text{R}{\cdot} & \text{R}{\cdot} & \text{R}{\cdot} & \text{R}{\cdot} & \text{R}{\cdot} & \text{R}{\cdot} & \text{R}{\cdot} & \text{R}{\cdot} & \text{R}{\cdot} & \text{R}{\cdot} & \text{R}{\cdot} & \$ 14 16 18 Tout Criout Con-Your Projects Basic Shapes Images on Cricut Layers- What you Different Texts have in your project Where You Can Upload Images Combine <sup>2</sup> or more shapes For Print then Cut Cut Shapes Connect Images in Design

### Designing in Cricut Design Space on App

![](_page_7_Picture_3.jpeg)

Once you're happy with your design, select **Make It**.

![](_page_7_Picture_5.jpeg)

Next, you will see your project on a mat. Here, you can adjust the material size. Typical size is 12x12 or 8.5 x 11.

**Make sure you mirror your image!**